## How to Create Teaching Materials

This FAQ is based on the FireFox browser; if you use a different type of browser, what you see may be slightly different.

- [1] Basic Settings for Teaching Materials
  - 1. After logging in to e-class, select the course you would like to edit.

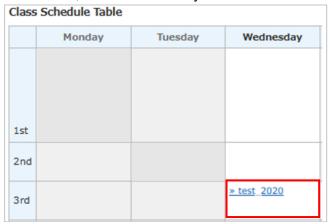

2. Click the [Create Material] button and then click [Textbook].

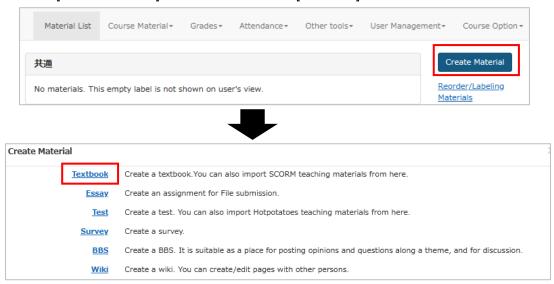

3. In the [General Options] window, fill in the mandatory boxes.

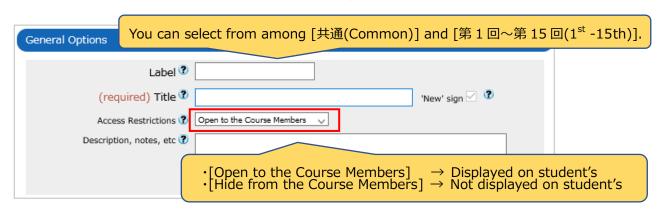

4. Define [教材実行時の制限 (Restrictions When Working on Teaching Materials)] (optional).

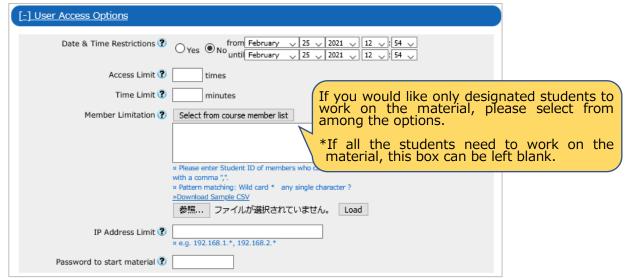

5. Define [ページ表示の設定 ( Page Display Settings)] (optional).

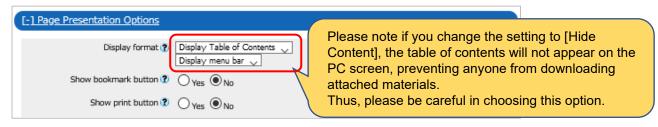

Define [Author Access Options] window(optional).

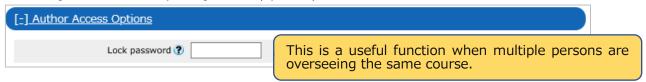

Click the [Create Textbook – Standard Mode] button.

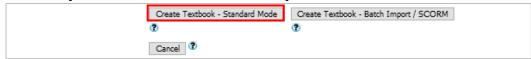

If you select [Open to the Course Members] in the [Access Restrictions] box in the [general Options] window, the following message will be displayed. If you click the [OK] button, it will made open to the students. If you do not want to show the material to the students, select [Hide from the Course members] in the [Access Restriction] box.

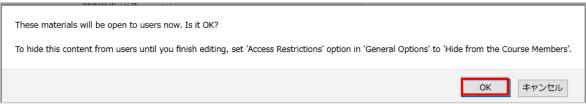

<sup>\*</sup> If you select [Hide form the Course Members], the message above will not be displayed.

# [2] Detailed Settings for Teaching Materials

You can upload materials by either importing or attaching files.

Please choose one of these options depending on the contents of the material.

### <How to Import a File>

- You must convert the files to be uploaded to either HTML or PDF format.
- If you do not want to let your students download the file, you need to convert the file to HTML format. Then, your students will not be able to download it. Please note that the PowerPoint files are automatically converted to PDF format due to security reasons, and thus are downloadable.
- When converting Office files to HTML format, the layout may be disrupted. After uploading the file, make sure to confirm the layout using the preview function.
  - 1. Click the [参照] button at the side of [File Conversion] to select the relevant file.

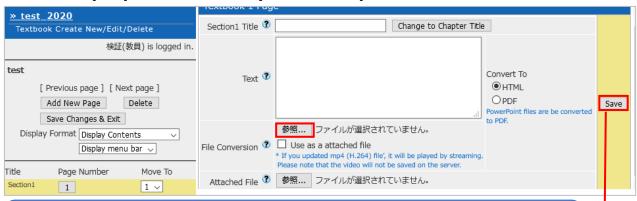

# \* What is meant by [Use as a attached file]?

If you want to upload the file to be imported also as an attached file, place a check mark in this box. Then, you need not go through the process of uploading an attached file.

2. When you click the [Save] button, the preview screen will appear. Confirm that the data is properly displayed.

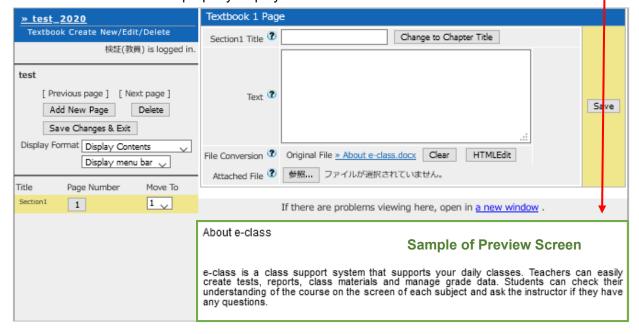

#### <How to Attach a File>

1. Click the [参照...] button at the side of [Attached File)] to select the relevant file and save it.

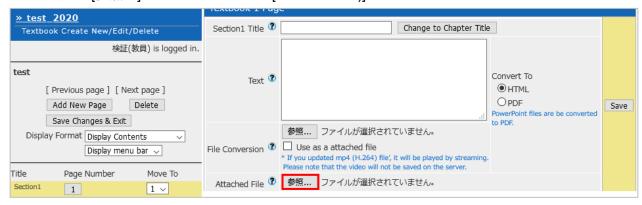

2. The [Attached File] will be shown at the bottom left as a preview.

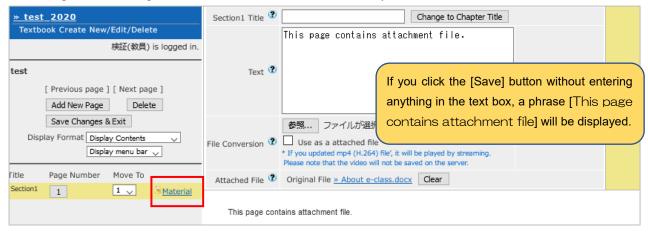

3. If you would like to include multiple documents in a single teaching material, click the [Add New Page] button to display a new page for editing. Repeat the procedure above (1. and 2.).

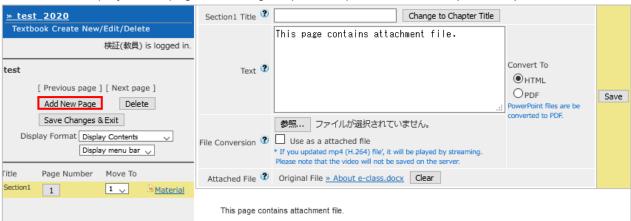

## <Can I upload a file as both an imported file and an attached file?>

Yes, you can. The same file is uploaded both as imported file and attached file.

### <How to Delete or Replace Files>

If you would like to delete or replace an uploaded file, you can delete it by clicking the [Clear] button at the side of the name of the file. In the case of replacement, after deleting a file, upload a new file using the [参照] button.

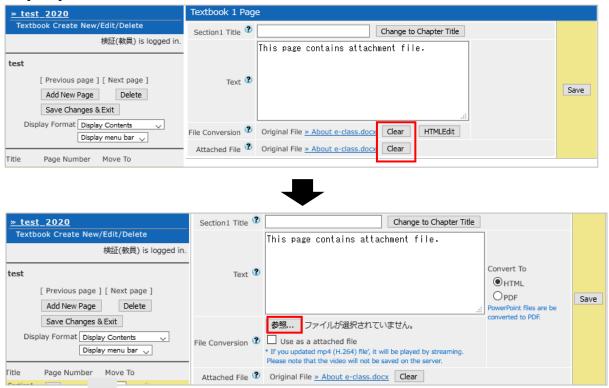

# [3] How to Save Teaching Materials

1. Once you have completed creating teaching materials, click the [Save Changes & Exit] button to finish.

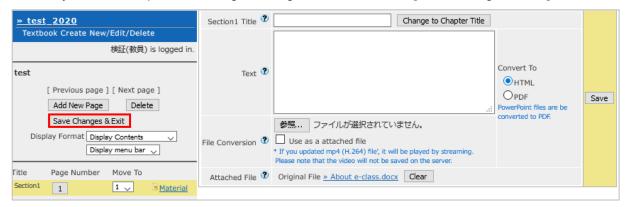

- After that, be sure to confirm that the materials have been properly uploaded.
- Please note that the administration office cannot recover lost data.

### <FAQ>

- Q. Where can I copy and paste URLs of Zoom cloud recordings or shared links of OneDrive/Forms to share them with my students?
- A. You can copy and paste URLs and links in the **text box** to share them with your students. The box may look very small, but it allows line breaks and you can enter many words.
- Q. Can I upload audio files and video files?
- A. If you would like to stream audio or video, upload files by **importing** them. Please note that the maximum size of files to be uploaded is **300 MB**.
  - \* You can upload the files by attaching them as well. However, please note that this method allows your students to download these files.

End

<sup>•</sup>The names of companies, systems, programs and products in this document are trademarks or registered trademarks owned by the companies that developed them.

<sup>•</sup>In this document, symbols such as ©, ® or TM are omitted.